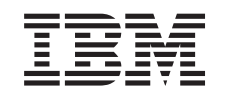

# ERserver

iSeries

Systemeinheit 830, 840, 870 oder 890 Erweiterungseinheit 5074, 5079, 5094 oder 5095 Austauschbare Datenträger hinzufügen

Version 5

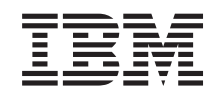

# ERserver

iSeries

Systemeinheit 830, 840, 870 oder 890 Erweiterungseinheit 5074, 5079, 5094 oder 5095 Austauschbare Datenträger hinzufügen

Version 5

**© Copyright International Business Machines Corporation 2000, 2003. Alle Rechte vorbehalten.**

## **Installation der Einheiten für austauschbare Datenträger**

Sie können Einheiten für austauschbare Datenträger selbst installieren. Die Installation der Hardware dauert ca. eine Stunde. Nehmen Sie Kontakt mit IBM oder einem Vertragshändler auf, wenn Sie Einheiten für austauschbare Datenträger gegen Gebühr durch IBM oder einen Vertragshändler installieren lassen wollen.

Berücksichtigen Sie die zusätzliche Zeit, die für das Abschließen der Jobs, die Sicherung des Systems, das einleitende Programmladen (IPL) des Systems und die Überprüfung der Hardwarekonfiguration erforderlich ist.

Wenn Sie diese Anweisungen verwenden, führen Sie Folgendes durch:

- v Entfernen der Frontverkleidung der Erweiterungseinheit.
- Installation der neuen Hardware.
- Installation der Verkleidung.
- v IPL des Betriebssystems, wenn die Installation nicht bei laufendem Betrieb erfolgt.
- Überprüfung der neuen Hardwarekonfiguration.

### **Vorbereitungen**

Befolgen Sie die Anweisungen unten, bevor Sie Einheiten für austauschbare Datenträger installieren.

- v Stellen Sie sicher, dass eine aktuelle Sicherung des Betriebssystems und der Lizenzprogramme vorhanden ist. Wenn Sie das Betriebssystem und die Lizenzprogramme seit dem letzten Anlegen von PTFs gesichert haben, ist diese Sicherung akzeptabel.
- v Nehmen Sie sich ein paar Minuten Zeit und machen Sie sich mit diesen Anweisungen vertraut.
- v Wurden falsche Teile geliefert, fehlen Teile oder sind Teile sichtbar beschädigt, nehmen Sie Kontakt mit dem IBM Ansprechpartner oder Vertragshändler auf.
- v Ermitteln Sie, ob PTF-Vorbedingungen erfüllt sein müssen, bevor Sie das neue Feature installieren. Rufen Sie die folgende Website auf:

<http://www-912.ibm.com/supporthome.nsf/document/10000051>

- 1. Wählen Sie **All Documents** aus.
- 2. Wählen Sie **Collapse** aus.
- 3. Wählen Sie **General Information** aus.
- 4. Wählen Sie **Offerings** aus.
- 5. Wählen Sie **Feature Prerequisites** aus.
- 6. Wählen Sie **Customer Install Features Prerequisites** aus.
- 7. Suchen Sie die Feature-Nummer und das OS/400-Release und stellen Sie fest, ob es Vorbedingungen gibt, die erfüllt sein müssen.

### <span id="page-5-0"></span>**Einheiten für austauschbare Datenträger installieren**

Diese Prozedur enthält die Schritte, die zum Installieren von Einheiten für austauschbare Datenträger in die Erweiterungseinheit erforderlich sind. Sie ist bei der Entscheidung hilfreich, ob die Installation von Einheiten für austauschbare Datenträger bei laufendem Betrieb oder bei ausgeschalteter Einheit ausgeführt werden soll. Erfolgt die Installation bei laufendem Betrieb, wird die Erweiterungseinheit nicht ausgeschaltet.

Treten während der Installation Schwierigkeiten auf, wenden Sie sich an Ihren Vertragshändler oder Serviceprovider.

- \_\_ 1. Ist die Systemeinheit ausgeschaltet?
	- \_\_ **Nein**: Machen Sie mit dem nächsten Schritt weiter.
		- \_\_ **Ja**: Machen Sie mit Schritt [4 auf Seite 7](#page-10-0) weiter.
- $\_$  2. Öffnen Sie die Frontverkleidung A (siehe Abb. 1 für 5074, 5094, 5095, 830, 840, 870 oder 890 und [Abb. 2 auf Seite 3](#page-6-0) für 5079 oder 5294).
- \_\_ 3. Verwenden Sie Verriegelung B, um die Frontverkleidung zu entfernen.

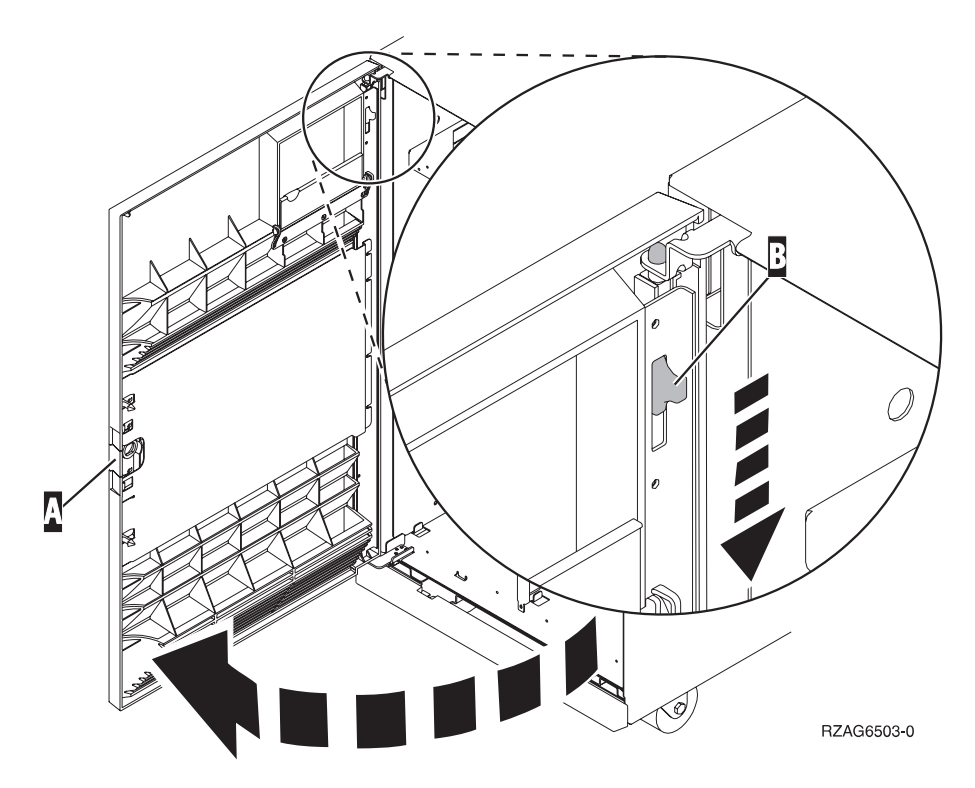

Abbildung 1. Frontverkleidung öffnen (5074, 5094, 5095, 830, 840, 870, 890)

<span id="page-6-0"></span>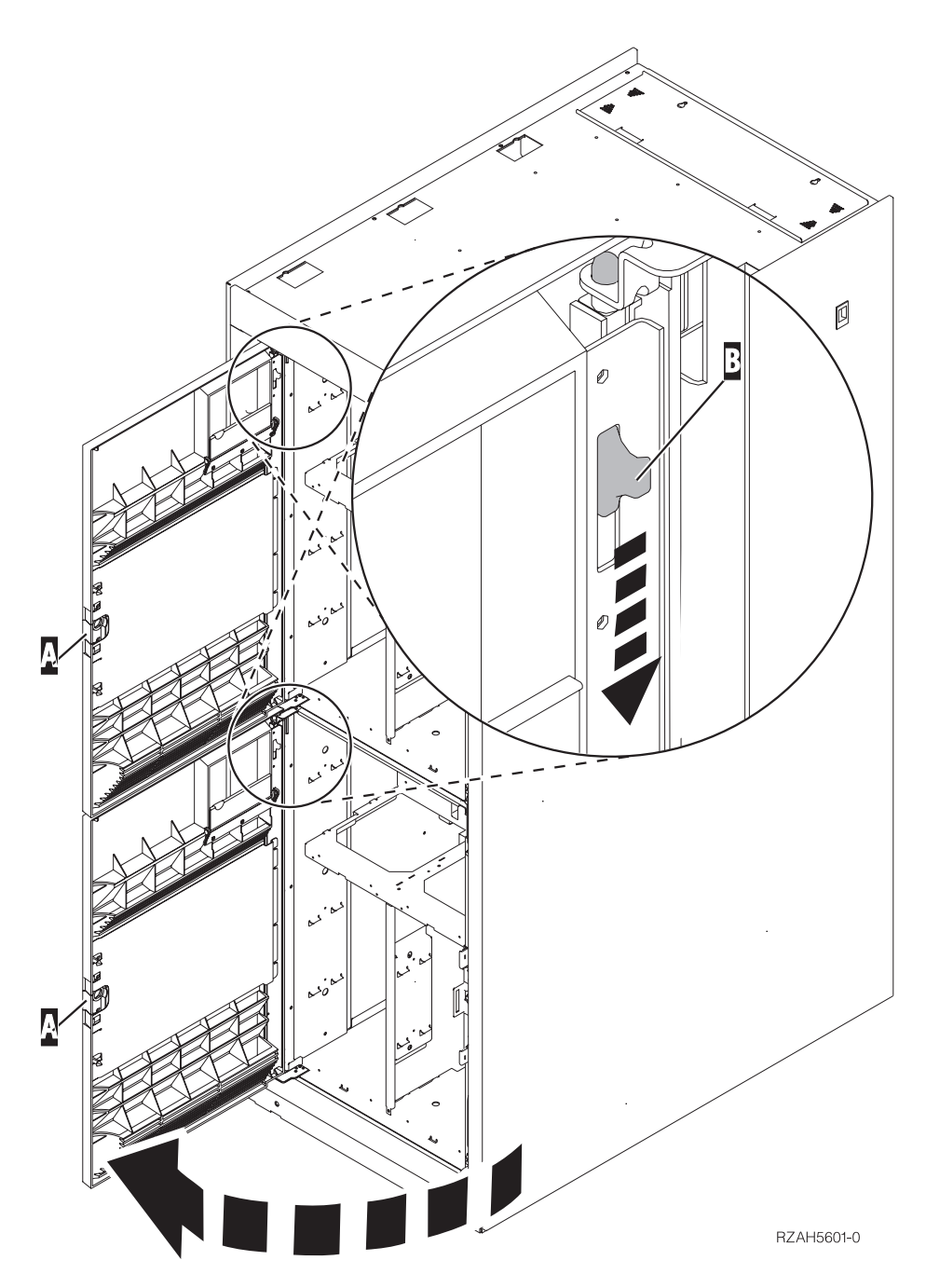

Abbildung 2. Frontverkleidung öffnen (5079)

\_\_ 4. **Legen Sie das Antistatikarmband an, um zu verhindern, dass eine Einheit durch elektrostatische Entladung beschädigt wird.** Bringen Sie den adhäsiven Teil der Folie auf einer unbemalten Oberfläche an.

#### **Anmerkungen:**

a. Befolgen Sie die gleichen Vorsichtsmaßnahmen wie bei der Arbeit ohne das Antistatikarmband. Das Antistatikarmband (IBM 2209) soll eine elektrostatische Entladung verhindern. Durch dieses Armband wird das Risiko eines Stromschlags bei der Arbeit mit elektrischen Geräten weder erhöht noch verringert.

- <span id="page-7-0"></span>b. Wenn Sie das Antistatikarmband aufrollen, entfernen Sie am Ende den Überzug von der Kupferfolie.
- c. Schließen Sie die Kupferfolie an eine **freiliegende, unbemalte** Metalloberfläche am Rahmen der Einheit an (elektrische Erde).
- \_\_ 5. Machen Sie sich mit den Schritten in "Prozedur bei laufendem Betrieb (Systemeinheit eingeschaltet)" vertraut, bevor Sie mit der Prozedur beginnen. Wenn Sie die Prozedur bei laufendem Betrieb nicht benutzen wollen, machen Sie mit ["Prozedur bei ausgeschalteter Systemeinheit" auf Seite 7](#page-10-0) weiter.

#### **Prozedur bei laufendem Betrieb (Systemeinheit eingeschaltet)**

Führen Sie die folgenden Schritte zur Installation bei laufendem Betrieb aus.

**Achtung:** Werden diese Anweisungen nicht wie angegeben ausgeführt, kann die Einheit für austauschbare Datenträger beschädigt werden oder es können Daten verloren gehen.

- \_\_ 1. Falls noch nicht erfolgt, melden Sie sich mit der **Berechtigung für die Servicetools** an.
- \_\_ 2. Geben Sie in einer iSeries-Befehlszeile den Befehl **strsst** ein. Drücken Sie die Eingabetaste.
- \_\_ 3. Geben Sie in der Anzeige *System Service Tools (SST) Sign On* die **Benutzer-ID und das Kennwort für Servicetools** ein. Drücken Sie die Eingabetaste.
- \_\_ 4. Wenn die Anzeige *System Service Tools (SST)* erscheint, treffen Sie die Auswahl **Start a service tool**.

Drücken Sie die Eingabetaste.

\_\_ 5. Wenn das Menü *Start a Service Tool* erscheint, treffen Sie die Auswahl **Hardware service manager**.

Drücken Sie die Eingabetaste.

- \_\_ 6. Wenn das Menü *Hardware Service Manager* erscheint, treffen Sie die Auswahl **Packaging hardware resources (system, frames, cards...)**. Drücken Sie die Eingabetaste.
- \_\_ 7. Suchen Sie im Menü *Packaging Hardware Resources* die Erweiterungseinheit, in der Sie die Einheit für austauschbare Datenträger installieren wollen.
- \_\_ 8. Haben Sie die Erweiterungseinheit gefunden, suchen Sie das Feld *Frame ID*. (Die Rahmen-ID wird auch an der Vorderseite der Erweiterungseinheit angezeigt.)
- \_\_ 9. Tragen Sie die Nummer, die im Feld *Frame ID* erscheint, hier ein:
- \_\_ 10. Sehen Sie sich das Etikett an der Innenseite der Frontverkleidung der in Schritt 9 angegebenen Erweiterungseinheit an. Suchen Sie die Position, in der sie die Einheit für austauschbare Datenträger installieren.
- \_\_ 11. Tragen Sie die Nummer, die in der Spalte *Phys* für Ihre Einheit erscheint, hier ein:\_\_\_\_\_\_\_\_\_\_\_\_. Diese Nummer ist die Einheitenposition (Device Position).
- \_\_ 12. Drücken Sie die Taste **F3** einmal, um zu der Anzeige *Hardware Service Manager* zurückzukehren.
- \_\_ 13. Wählen Sie in der Anzeige *Hardware Service Manager* die Option **Device Concurrent Maintenance** aus.

Drücken Sie die Eingabetaste.

- \_\_ 14. Geben Sie in das Feld *Specify either Physical Location or Resource Name* folgendes ein:
	- a. Die in Schritt [9 auf Seite 4](#page-7-0) ermittelte Nummer aus dem Feld *Frame ID*.
	- b. Die in Schritt [11 auf Seite 4](#page-7-0) ermittelte physische Position.
- \_\_ 15. Ziehen Sie die Blende an der Position heraus, an der Sie die neue Einheit für austauschbare Datenträger installieren wollen.
- \_\_ 16. **Achtung:** Einheiten für austauschbare Datenträger sind empfindlich. Sie müssen vorsichtig behandelt werden.

**Benutzen Sie das Antistatikarmband.** Legen Sie das eine Ende des Antistatikarmbands um das Handgelenk und schließen Sie das andere Ende an die Erweiterungseinheit an.

- \_\_ 17. Packen Sie die neue Einheit für austauschbare Datenträger aus und nehmen Sie sie aus der antistatischen Plastikhülle.
- \_\_ 18. Ziehen Sie die Griffe zu sich hin heraus, bevor Sie die Einheit für austauschbare Datenträger in die Erweiterungseinheit installieren.
- \_\_ 19. Halten Sie die Einheit an dem Knopf rechts oben bei Bandeinheiten oder rechts unten bei CD-ROM-Einheiten fest. Halten Sie die Einheit für austauschbare Datenträger nicht an dem Griff fest.
- \_\_ 20. Sehen Sie sich [Abb. 3 auf Seite 6](#page-9-0) an und schieben Sie die Einheit für austauschbare Datenträger halb in die ausgewählte Position ein. Stützen Sie die Einheit für austauschbare Datenträger beim Einschieben unten mit Ihrer Hand. Schieben Sie die Einheit nicht weiter ein.
- \_\_ 21. Wählen Sie im Feld *Specify action as* die Option **Install device** aus.
- \_\_ 22. Geben Sie in das Feld *Enter a time value between 00 and 19* den Wert **01** (für eine Minute) ein.
- \_\_ 23. Drücken Sie die Eingabetaste.
	- **Anmerkung:** Achten Sie auf die Anzeige an der rechten Seite der Einheit für austauschbare Datenträger. Leuchtet die Anzeige auf und beginnt schnell zu blinken, haben Sie neun Sekunden Zeit, um die Einheit für austauschbare Datenträger einzuschieben.
- \_\_ 24. Beginnt die Anzeige zu blinken, schieben Sie die Einheit für austauschbare Datenträger ein, bis sie korrekt sitzt. Drücken Sie die beiden Griffe gleichzeitig ein, um die Einheit für austauschbare Datenträger zu verriegeln.

<span id="page-9-0"></span>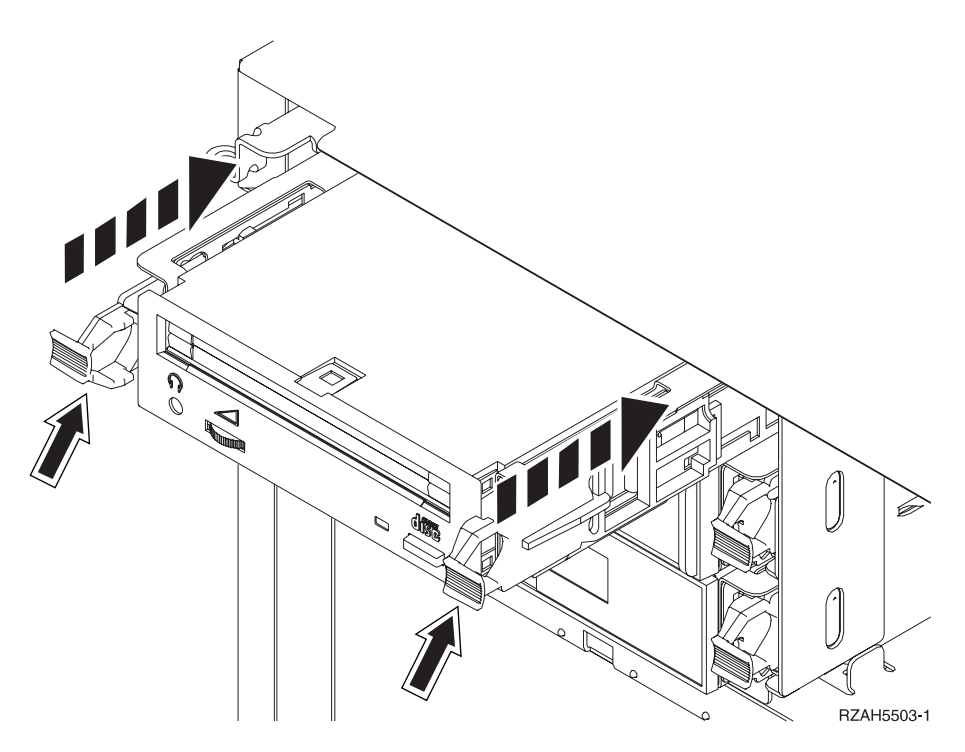

Abbildung 3. Einheit für austauschbare Datenträger installieren

- \_\_ 25. Die grüne Anzeige hört auf zu blinken und bleibt an, wenn die Einheit für austauschbare Datenträger korrekt installiert ist.
- \_\_ 26. Kehren Sie zu der Konsole zurück und warten Sie, bis die Anzeige *Concurrent Maintenance Results* erscheint.

Drücken Sie die Eingabetaste.

\_\_ 27. Wenn das Menü *Hardware Service Manager* erscheint, treffen Sie die Auswahl **Packaging hardware resources (system, frames, cards...)**.

Drücken Sie die Eingabetaste.

\_\_ 28. Geben Sie im Menü *Packaging Hardware Resources* eine **9** in die Spalte *Opt* neben die Erweiterungseinheit mit der neuen Einheit für austauschbare Datenträger ein.

Drücken Sie die Eingabetaste.

- \_\_ 29. Die Beschreibung (*Description*) und der Typ und das Modell der Einheit (*Device Type-Model*) werden zusammen mit der Position angezeigt, an der die neue Einheit für austauschbare Datenträger installiert wurde.
- \_\_ 30. Drücken Sie die Taste **F3** einmal, um zu der Anzeige *Hardware Service Manager* zurückzukehren.
- \_\_ 31. Drücken Sie in der Anzeige *Hardware Service Manager* die Taste **F6**, um die Konfigurationsliste zu drucken, wenn ein Drucker verfügbar ist. Die Konfigurationsliste wird möglicherweise später von Ihnen oder vom Kundendienst benötigt.
- \_\_ 32. Installieren Sie die Frontverkleidung der Erweiterungseinheit.
- \_\_ 33. Drücken Sie die Taste **F12** zweimal. Drücken Sie dann die Eingabetaste, um zum Hauptmenü zurückzukehren.
- \_\_ 34. Die Feature-Installation ist abgeschlossen.

### <span id="page-10-0"></span>**Prozedur bei ausgeschalteter Systemeinheit**

- \_\_ 1. Sind auf der Systemeinheit logische Partitionen installiert, können Sie weitere Informationen dem *iSeries Information Center* entnehmen. Anweisungen für den Systemabschluss eines Systems mit logischen Partitionen enthält ″Manage logical partitions″ im *iSeries Information Center*.
- \_\_ 2. Überprüfen Sie, ob alle Jobs beendet sind.
- \_\_ 3. Sind alle Jobs beendet, geben Sie den Befehl **pwrdwnsys \*immed** ein. Drücken Sie die Eingabetaste.
- \_\_ 4. Ist der Systemabschluss für das iSeries-System beendet, ziehen Sie die Netzkabel aller Einheiten wie Drucker und Datensichtgeräte aus den Netzsteckdosen.
- 5. Ziehen Sie das Netzkabel der Systemeinheit aus der Netzsteckdose.
- \_\_ 6. Ziehen Sie das Netzkabel der Erweiterungseinheit aus der Netzsteckdose.
- 7. Öffnen Sie die Frontverkleidung A (siehe [Abb. 1 auf Seite 2](#page-5-0) für 5074, 5094, 5095, 830, 840, 870 oder 890 und [Abb. 2 auf Seite 3](#page-6-0) für 5079 oder 5294).
- 8. Falls erforderlich, benutzen Sie die Verriegelung <sup>B</sup>, um die Frontverkleidung zu entfernen (siehe [Abb. 1 auf Seite 2](#page-5-0) für 5074, 5094, 5095, 830, 840, 870 oder 890 und [Abb. 2 auf Seite 3](#page-6-0) für 5079 oder 5294).
- \_\_ 9. **Achtung:** Einheiten für austauschbare Datenträger sind empfindlich. Sie müssen vorsichtig behandelt werden.

**Benutzen Sie das Antistatikarmband.** Legen Sie das eine Ende des Antistatikarmbands um das Handgelenk und schließen Sie das andere Ende an die Systemeinheit an.

- \_\_ 10. Ziehen Sie die Blende an der Position heraus, an der Sie die neue Einheit für austauschbare Datenträger installieren wollen.
- \_\_ 11. Packen Sie die neue Einheit aus und nehmen Sie sie aus der antistatischen Plastikhülle.
- \_\_ 12. Halten Sie die Einheit aufrecht und ziehen Sie die beiden Griffe auf beiden Seiten der Einheit in Ihre Richtung.
- \_\_ 13. Halten Sie die Einheit an dem Knopf rechts oben bei Bandeinheiten oder rechts unten bei CD-ROM-Einheiten fest. Halten Sie die Einheit nicht an den Griffen fest.
- \_\_ 14. Sehen Sie sich [Abb. 4 auf Seite 8](#page-11-0) an und richten Sie die Einheit mit der Position aus, an der Sie die Abdeckblende entfernt haben.
- \_\_ 15. Schieben Sie die Einheit in die Erweiterungseinheit, bis sie **stoppt**.
- \_\_ 16. Drücken Sie die beiden Griffe gleichzeitig ein, um die Einheit für austauschbare Datenträger zu verriegeln.

<span id="page-11-0"></span>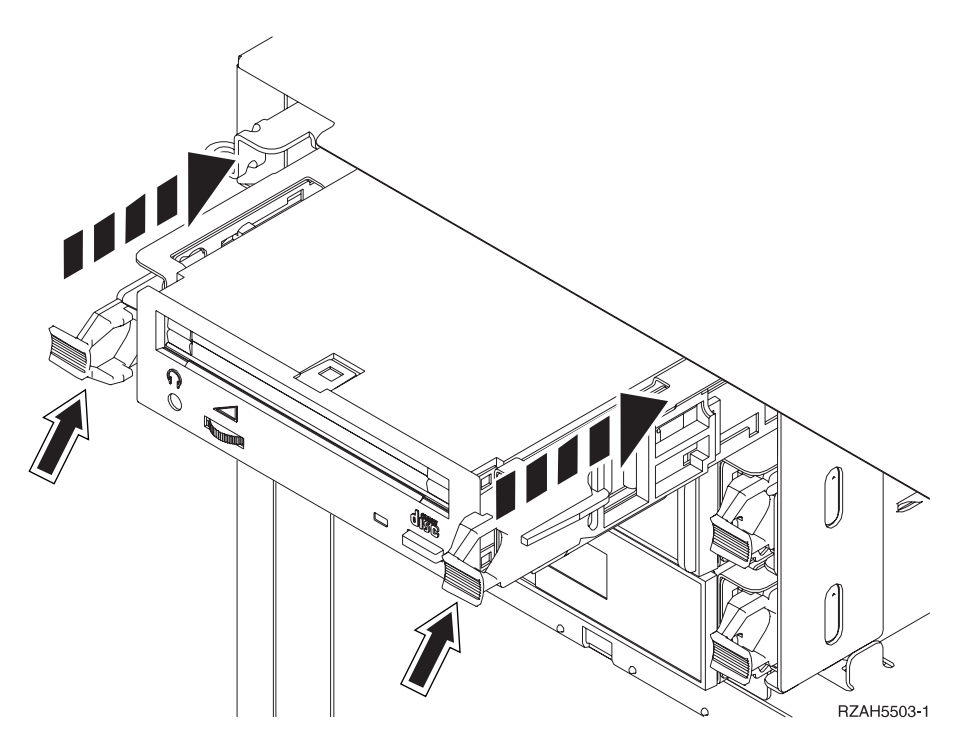

Abbildung 4. Einheit für austauschbare Datenträger installieren

- \_\_ 17. Müssen Sie weitere Einheiten installieren?
	- \_\_ **Nein**: Machen Sie mit dem nächsten Schritt weiter.
	- \_\_ **Ja**: Müssen Sie eine weitere Einheit installieren, beispielsweise eine Bandeinheit oder ein CD-ROM-Laufwerk, machen Sie mit den Anweisungen für diese Einheit weiter.
- \_\_ 18. Installieren Sie die Frontverkleidung.

#### **Vorsicht**

**Bei nicht ordnungsgemäß angeschlossener Netzsteckdose können an offenliegenden Metallteilen des Systems oder an angeschlossenen Geräten gefährliche Berührungsspannungen auftreten. Für den ordnungsgemäßen Zustand der Steckdose ist der Betreiber verantwortlich. (RSFTD201)**

- \_\_ 19. Stecken Sie die Netzstecker der Systemeinheit und der Konsole der Systemeinheit in eine Netzsteckdose. Stecken Sie die Netzstecker aller Einheiten wie Drucker und Datensichtgeräte, die vorher aus den Netzsteckdosen gezogen wurden, wieder in Netzsteckdosen.
- \_\_ 20. Schalten Sie alle Einheiten wie z. B. Drucker und Bildschirme wieder ein.
- \_\_ 21. Sehen Sie sich die Funktions-/Datenanzeige auf der Steuerkonsole an.
- \_\_ 22. Erscheint **01 B V=S** in der Funktions-/Datenanzeige und leuchtet der Anzeiger **OK** (für den normalen Modus) auf?
	- \_\_ **Ja**: Machen Sie mit dem nächsten Schritt weiter.
	- \_\_ **Nein**: Gehen Sie wie folgt vor:
		- \_\_ a. Drücken Sie den Modusauswahlknopf, bis der Anzeiger für den manuellen Modus (eine kleine Hand) aufleuchtet.
		- \_\_ b. Drücken Sie den Knopf zum Erhöhen oder Verringern von Werten, bis **02** in der Funktions-/Datenanzeige erscheint.
		- \_\_ c. Drücken Sie auf der Steuerkonsole den Eingabeknopf.
- \_\_ d. Drücken Sie den Knopf zum Erhöhen oder Verringern von Werten, bis **B** in der Funktions-/Datenanzeige erscheint.
- \_\_ e. Drücken Sie auf der Steuerkonsole den Eingabeknopf.
- \_\_ f. Drücken Sie den Knopf zum Erhöhen oder Verringern von Werten, bis **S** in der Funktions-/Datenanzeige erscheint.
- \_\_ g. Drücken Sie auf der Steuerkonsole den Eingabeknopf.
- \_\_ h. Drücken Sie den Modusauswahlknopf, bis der Anzeiger für den normalen Modus (**OK**) aufleuchtet.
- \_\_ i. Drücken Sie den Knopf zum Erhöhen oder Verringern von Werten, bis **01** in der Funktions-/Datenanzeige erscheint.
- \_\_ j. Drücken Sie auf der Steuerkonsole den Eingabeknopf.

In der Funktions-/Datenanzeige muss **01 B S** erscheinen, und der Anzeiger **OK** (für den normalen Modus) muss aufleuchten. Ist dies nicht der Fall, wiederholen Sie die Schritte [22a auf Sei](#page-11-0)[te 8](#page-11-0) bis 22j.

- \_\_ 23. Schalten Sie die Workstation oder den PC ein, die/der als Systemkonsole dient.
- \_\_ 24. Schalten Sie die Systemeinheit ein.
- \_\_ 25. Melden Sie sich an der Systemeinheit an. Stellen Sie sicher, dass Sie die Berechtigung für die Servicetools haben.
- \_\_ 26. Gehen Sie wie folgt vor, um die Konfiguration der Einheit für austauschbare Datenträger zu überprüfen:
	- \_\_ a. Geben Sie in eine Befehlszeile den Befehl **strsst** ein. Drücken Sie die Eingabetaste.
	- \_\_ b. Geben Sie in der Anzeige *System Service Tools (SST) Sign On* die **Benutzer-ID und das Kennwort für Servicetools** ein.
	- \_\_ c. Wenn die Anzeige *System Service Tools (SST)* erscheint, treffen Sie die Auswahl **Start a service tool**.

Drücken Sie die Eingabetaste.

\_\_ d. Wenn die Anzeige *Start a Service Tool* erscheint, treffen Sie die Auswahl **Hardware service manager**.

Drücken Sie die Eingabetaste.

- \_\_ e. Wenn die Anzeige *Hardware Service Manager* erscheint, treffen Sie die Auswahl **Packaging hardware resources (system, frames, cards...)**. Drücken Sie die Eingabetaste.
- \_\_ f. Geben Sie in der Anzeige *Packaging Hardware Resources* eine **9** in die Spalte *Opt* neben die Erweiterungseinheit mit der neuen Einheit für austauschbare Datenträger ein. Benutzen Sie die Rahmen-ID, die an der Vorderseite der Erweiterungseinheit angezeigt wird.
- \_\_ g. Die Beschreibung (*Description*) und der Typ und das Modell der Einheit (*Device Type-Model*) werden zusammen mit der Position angezeigt, an der die neue Einheit für austauschbare Datenträger installiert wurde.
- \_\_ h. Drücken Sie die Taste **F3** einmal, um zu der Anzeige *Hardware Service Manager* zurückzukehren.
- \_\_ i. Drücken Sie in der Anzeige *Hardware Service Manager* die Taste **F6**, um die Konfigurationsliste zu drucken, wenn ein Drucker verfügbar ist. Die Konfigurationsliste wird möglicherweise später von Ihnen oder vom Kundendienst benötigt.
- \_\_ j. Drücken Sie die Taste **F12** zweimal. Drücken Sie dann die Eingabetaste, um zum Hauptmenü zurückzukehren.
- \_\_ k. Die Feature-Installation ist abgeschlossen.

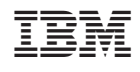